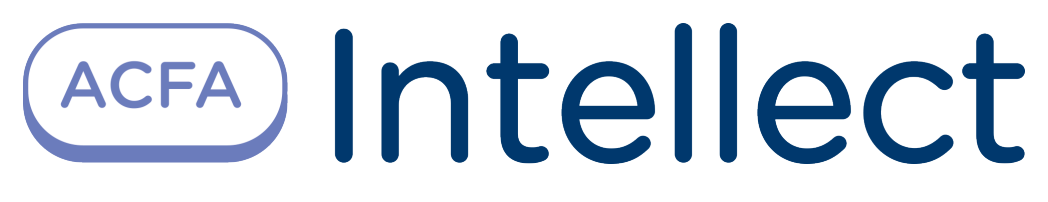

# Cerberus PRO Integration Module Settings Guide

Last update 09/04/2021

# Table of contents

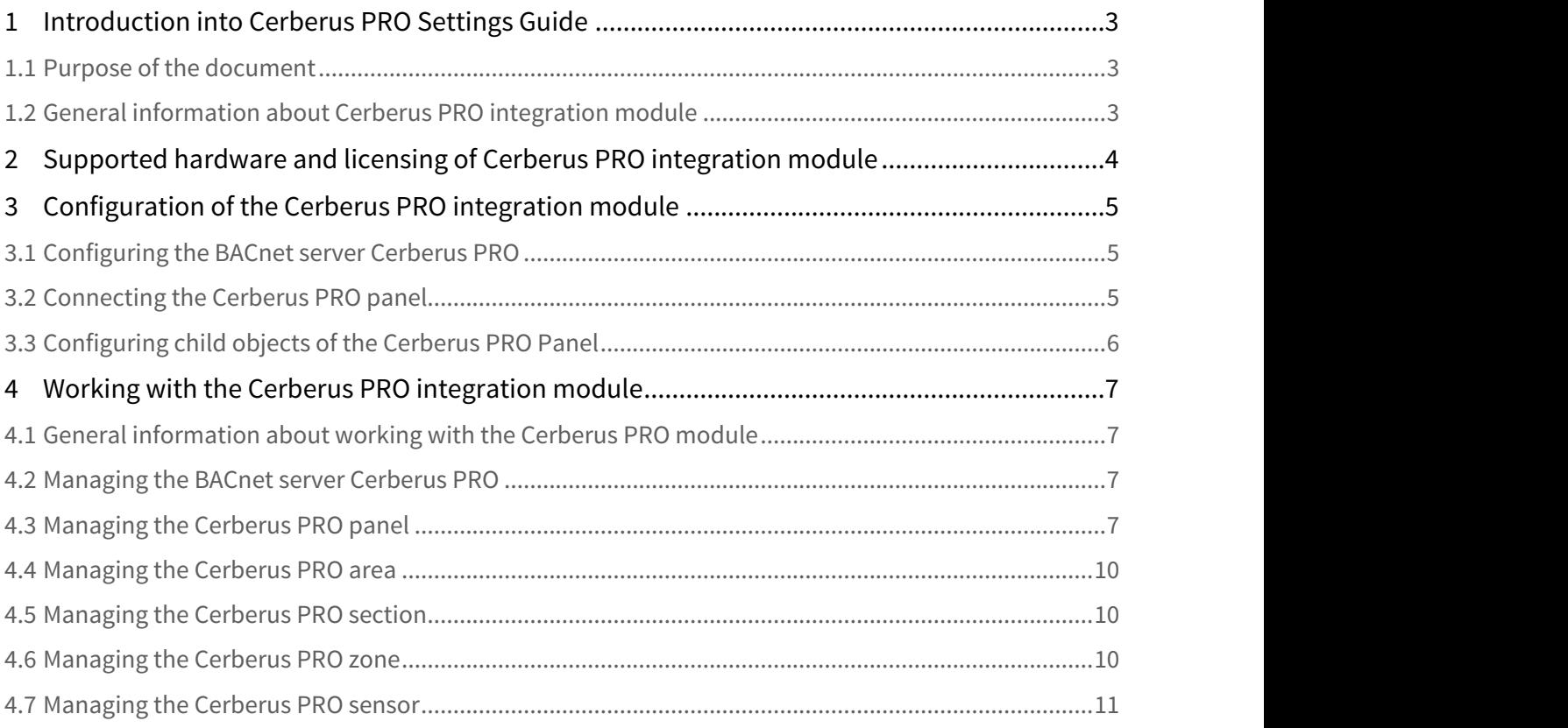

# <span id="page-2-0"></span>1 Introduction into Cerberus PRO Settings Guide

#### **On the page:**

- [Purpose of the document](#page-2-1)
- [General information about Cerberus PRO integration module](#page-2-2)

### <span id="page-2-1"></span>1.1 Purpose of the document

Cerberus PRO Settings Guide is a reference and information guide meant for Cerberus PRO configuration specialists. This module is a part of the fire and security alarm subsystem implemented with the ACFA Intellect software package.

The guide provides the following:

- 1. General information about Cerberus PRO integration module;
- 2. Configuring Cerberus PRO integration module;
- 3. Operation of Cerberus PRO integration module.

## <span id="page-2-2"></span>1.2 General information about Cerberus PRO integration module

Cerberus PRO integration module is the FSA component carried out on the base of ACFA Intellect. It is meant for controlling and managing the Cerberus PRO devices. Cerberus PRO FSA hardware configuring in ACFA intellect is impossible.

Before operating the Cerberus PRO integration module one needs to set the hardware on the guarded object and perform the initial configuration of Cerberus PRO FSA devices.

#### **Note**

For more information about Cerberus PRO FSA, please refer to the official documentation for this system (manufactured by Siemens Cerberus).

# <span id="page-3-0"></span>2 Supported hardware and licensing of Cerberus PRO integration module

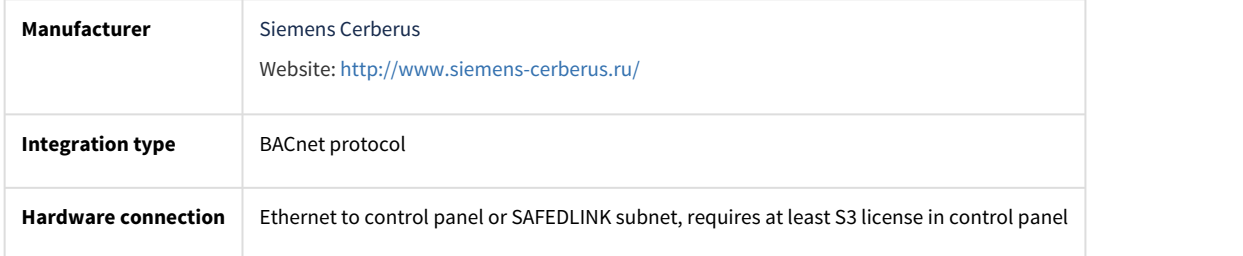

#### **Supported hardware**

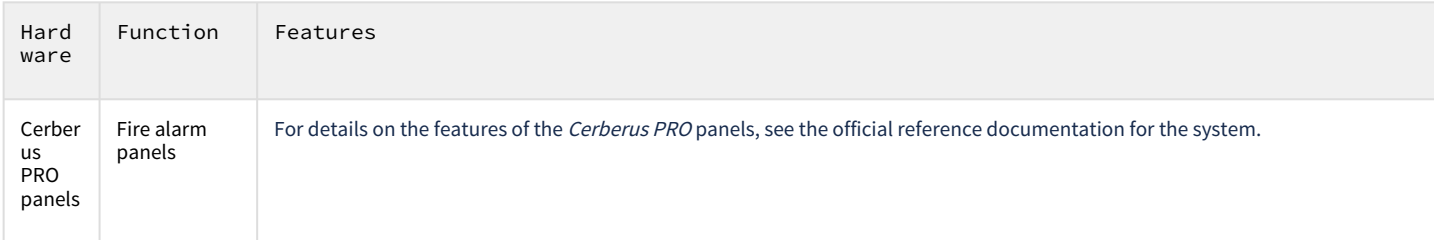

**Module licensing**

Per 1 panel.

# <span id="page-4-0"></span>3 Configuration of the Cerberus PRO integration module

## <span id="page-4-1"></span>3.1 Configuring the BACnet server Cerberus PRO

#### Configuring the BACnet server Cerberus PRO follows:

1. Create the **CerberusPRO** object on the basis of the **Computer** object on the **Hardware** tab of the **System Settings** dialog box.

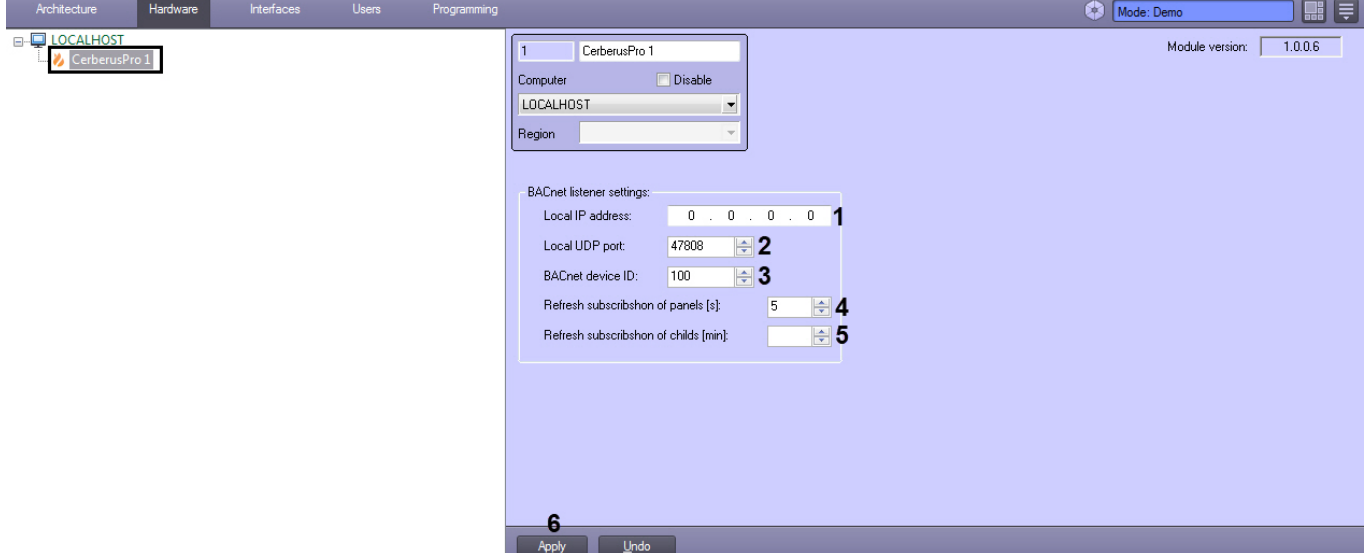

- 2. In the **Local IP address** field (**1**) specify the local IP address of the BACnet server.
- 3. In the **Local UDP port** field (**2**) specify the UDP port of the BACnet server.
- 4. In the **BACnet device ID** field (**3**) specify an arbitrary unique identifier of the BACnet server.
- 5. In the **Refresh subscription of panels (s) field** (**4**) specify in seconds the timeout for updating the panel subscription.
- 6. In the **Refresh subscription of childs (min)** field (**5**) specify the timeout in minutes for updating the subscription of child objects.
- 7. Click the **Apply** button (**6**) to save settings.

#### <span id="page-4-2"></span>3.2 Connecting the Cerberus PRO panel

The Cerberus PRO panel connection is configured as follows:

1. Create the **CerberusPRO Panel** object on the basis of the **Computer** object on the **Hardware** tab of the **System Settings** dialog box.

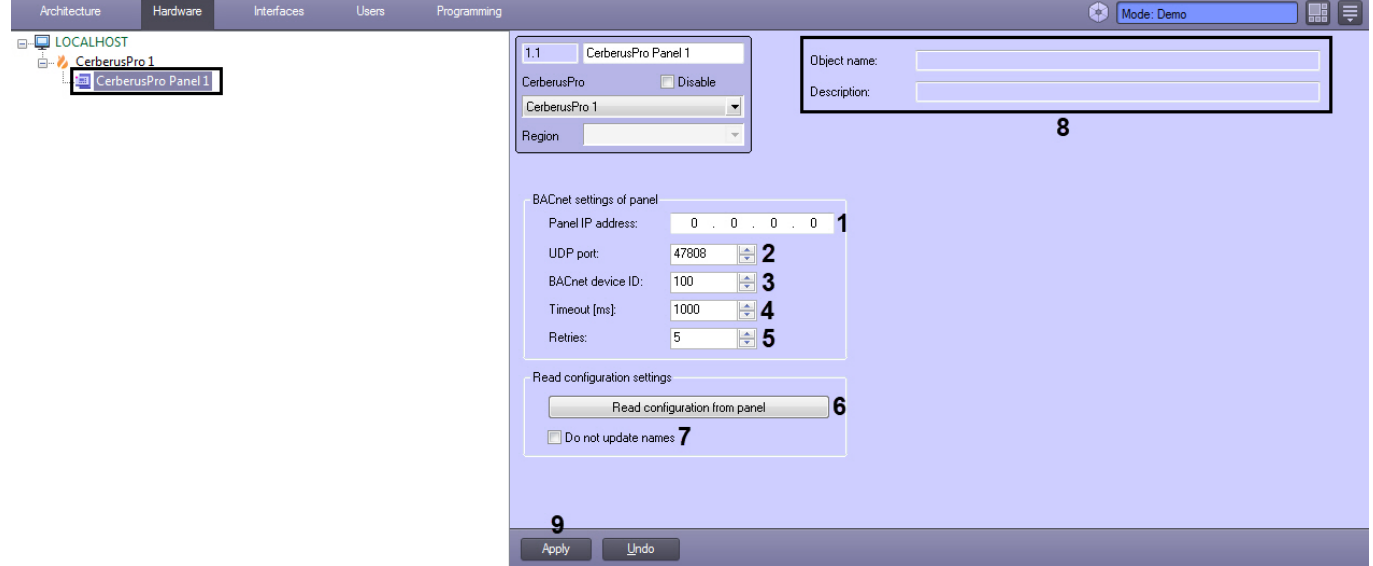

- 2. In the **Panel IP address** field (**1**) specify the IP address of the Cerberus PRO panel.
- 3. In the **UDP port** field (**2**) specify the UDP port of the Cerberus PRO panel.
- 4. In the **BACnet device ID** field (**3**) specify the BACnet server identifier (see [Configuring the BACnet server Cerberus PRO](#page-4-1)).
- 5. In the **Timeout (ms)** field (**4**) specify in milliseconds the timeout for reading the parameters of the Cerberus PRO panel.
- 6. In the **Retries** field (**5**) specify the number of connection retries.
- 7. To read the configuration from the Cerberus PRO panel, click on the **Read configuration from panel** button (**6**). As a result, child objects corresponding to the panel configuration will be created.

#### **Note**

Set the **Do not update names** checkbox (**7**) to prevent overwritten object names when re-reading the configuration from the panel.

If the connection is successful, information about the connected panel will be displayed in the **Object name** and **Description** fields (**8**).

8. Click the **Apply** button (**9**) to save settings.

### <span id="page-5-0"></span>3.3 Configuring child objects of the Cerberus PRO Panel

After reading the configuration from the Cerberus PRO panel, child objects corresponding to the panel configuration will be created (см. [Connecting the Cerberus PRO panel](#page-4-2)).

On the settings panel of each child object, information about this object will be displayed in the **Object name** and **Description** fields (**1**).

For the Cerberus PRO sensor (**CerberusPro Sensor** object), in the **Icon** drop-down list (**2**), you can select a set of icons that will be used to display its states on the map.

To monitor the state of a child object, on the settings panel of each child object, select the **Monitoring** checkbox (**3**).

Click the **Apply** button (**4**) to save settings.

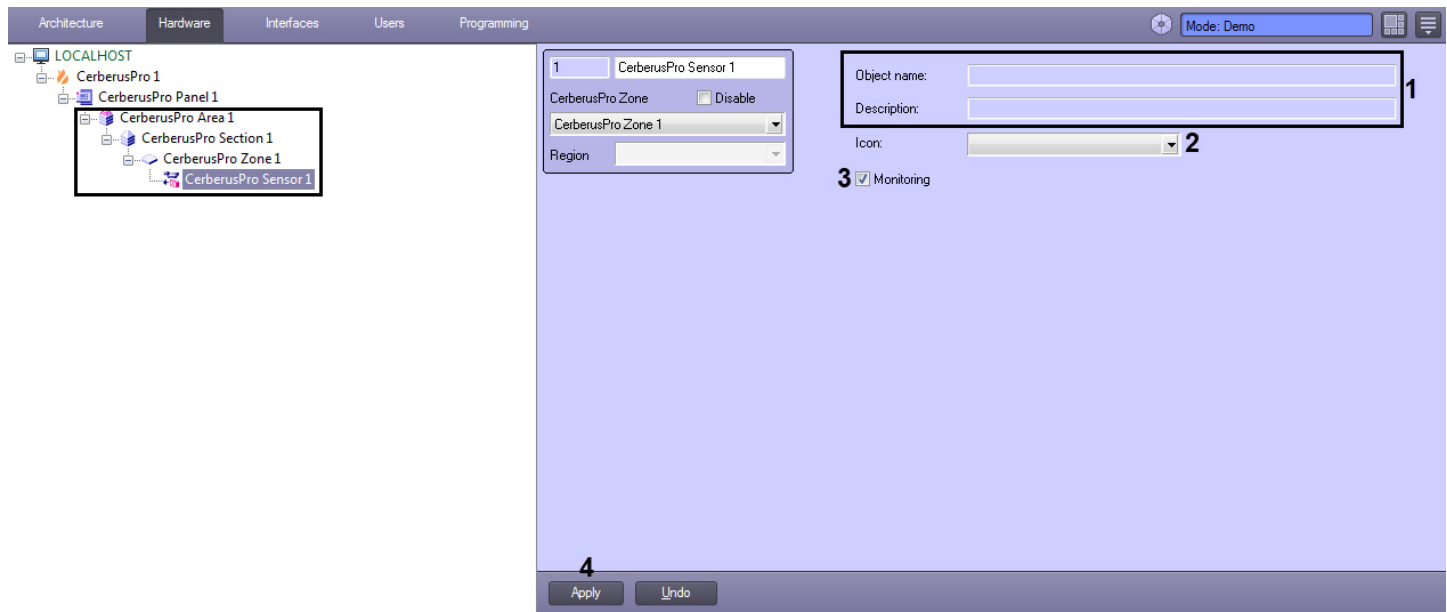

# <span id="page-6-0"></span>4 Working with the Cerberus PRO integration module

# <span id="page-6-1"></span>4.1 General information about working with the Cerberus PRO module

The following interface objects are used for Cerberus PRO integration module operation:

- 1. **Map**;
- 2. **Event viewer**.

For detailed description of configuring these interface objects, please refer to the [Intellect PSIM Administrator's Guide](https://doc.axxonsoft.com/confluence/display/Int411en/Administrator%27s+Guide). For detailed description of using these interface objects, please refer to the [Intellect PSIM Operator's Guide](https://doc.axxonsoft.com/confluence/display/Int411en/Operator%27s+Guide).

## <span id="page-6-2"></span>4.2 Managing the BACnet server Cerberus PRO

The BACnet server Cerberus PRO is not managed in the **Map** interactive window.

The BACnet server Cerberus PRO can have the following states:

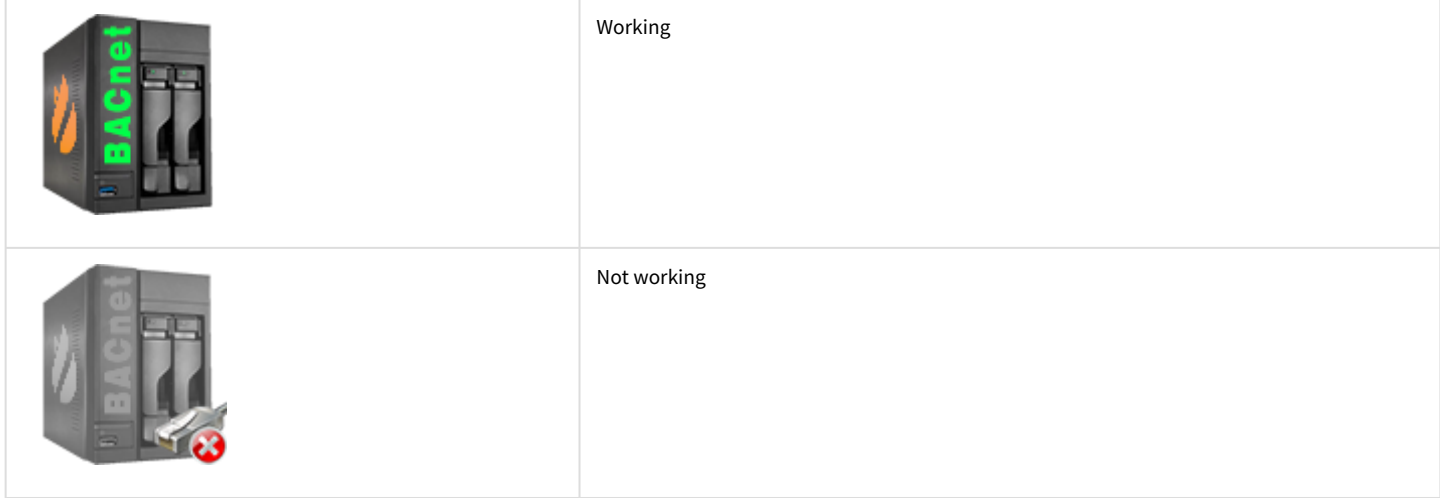

## <span id="page-6-3"></span>4.3 Managing the Cerberus PRO panel

The Cerberus PRO panel is managed in the **Map** interactive window using the **CerberusPro Panel** object functional menu:

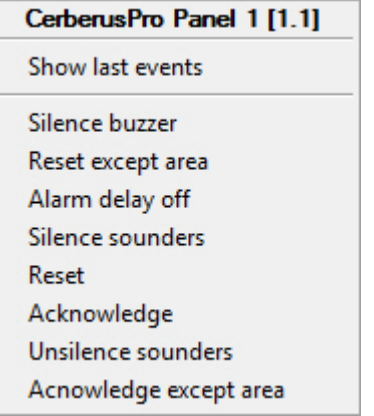

The Cerberus PRO panel functional menu commands description is given in the table:

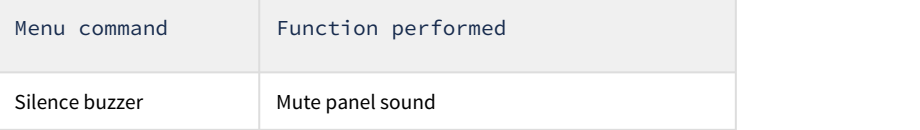

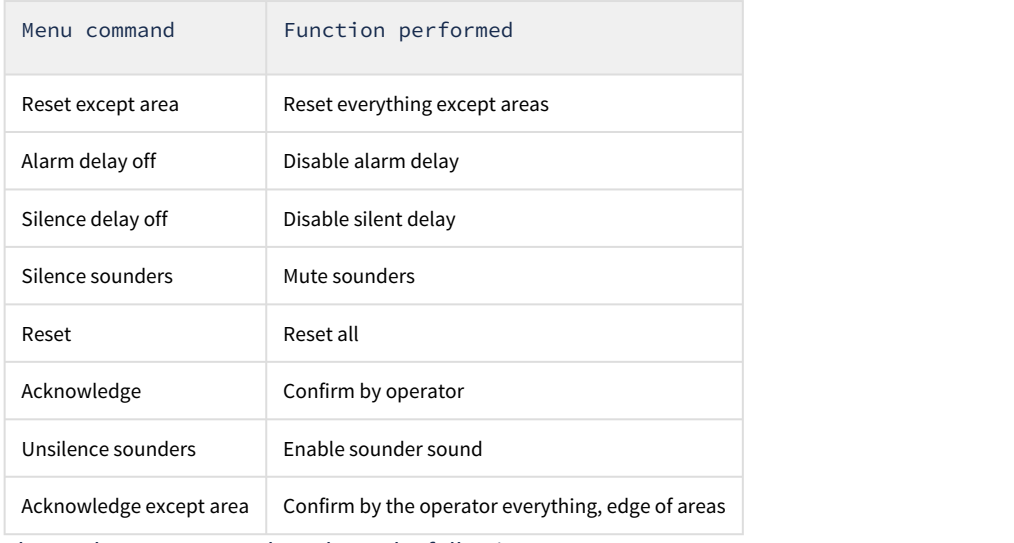

The Cerberus PRO panel can have the following states:

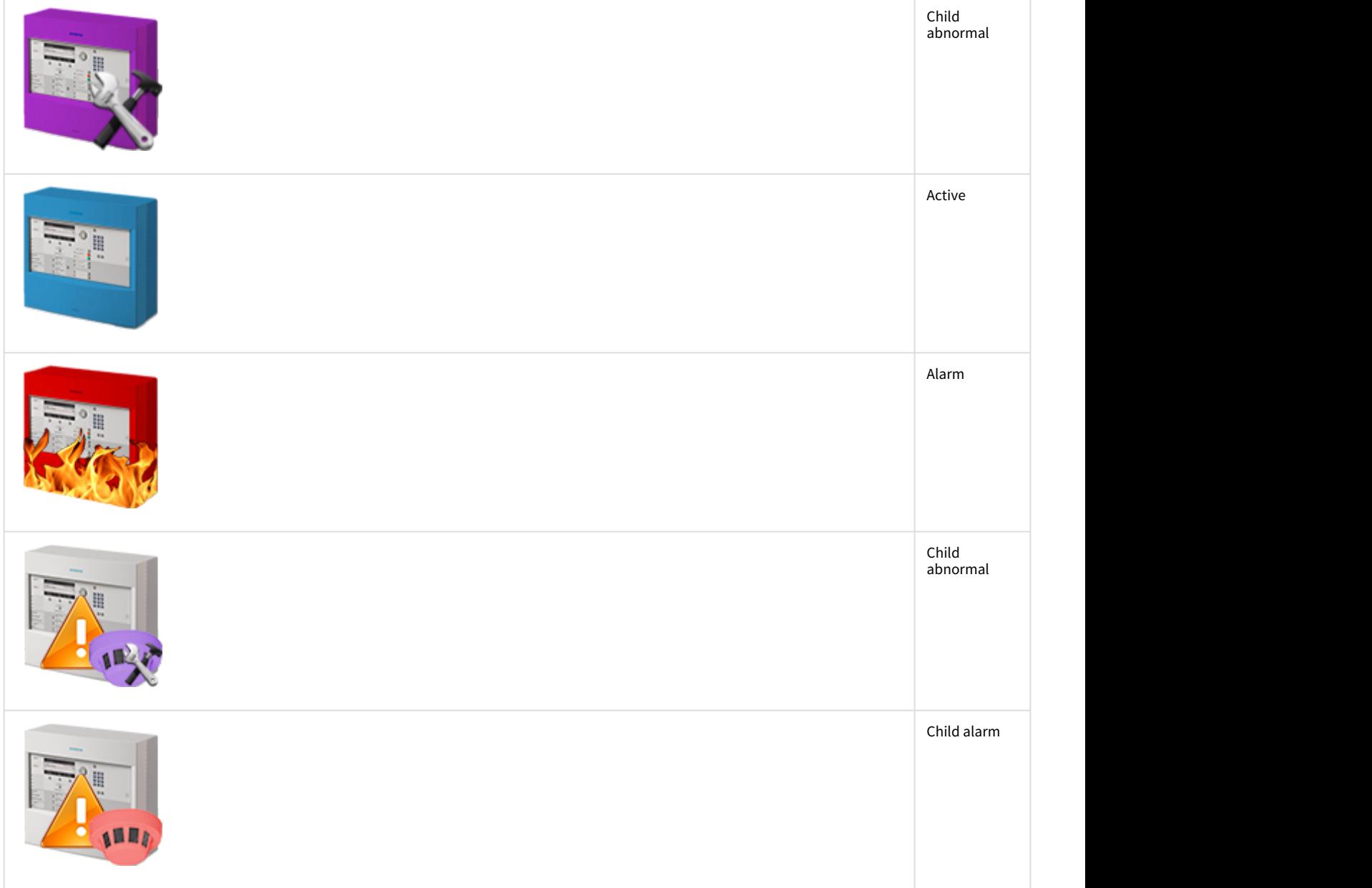

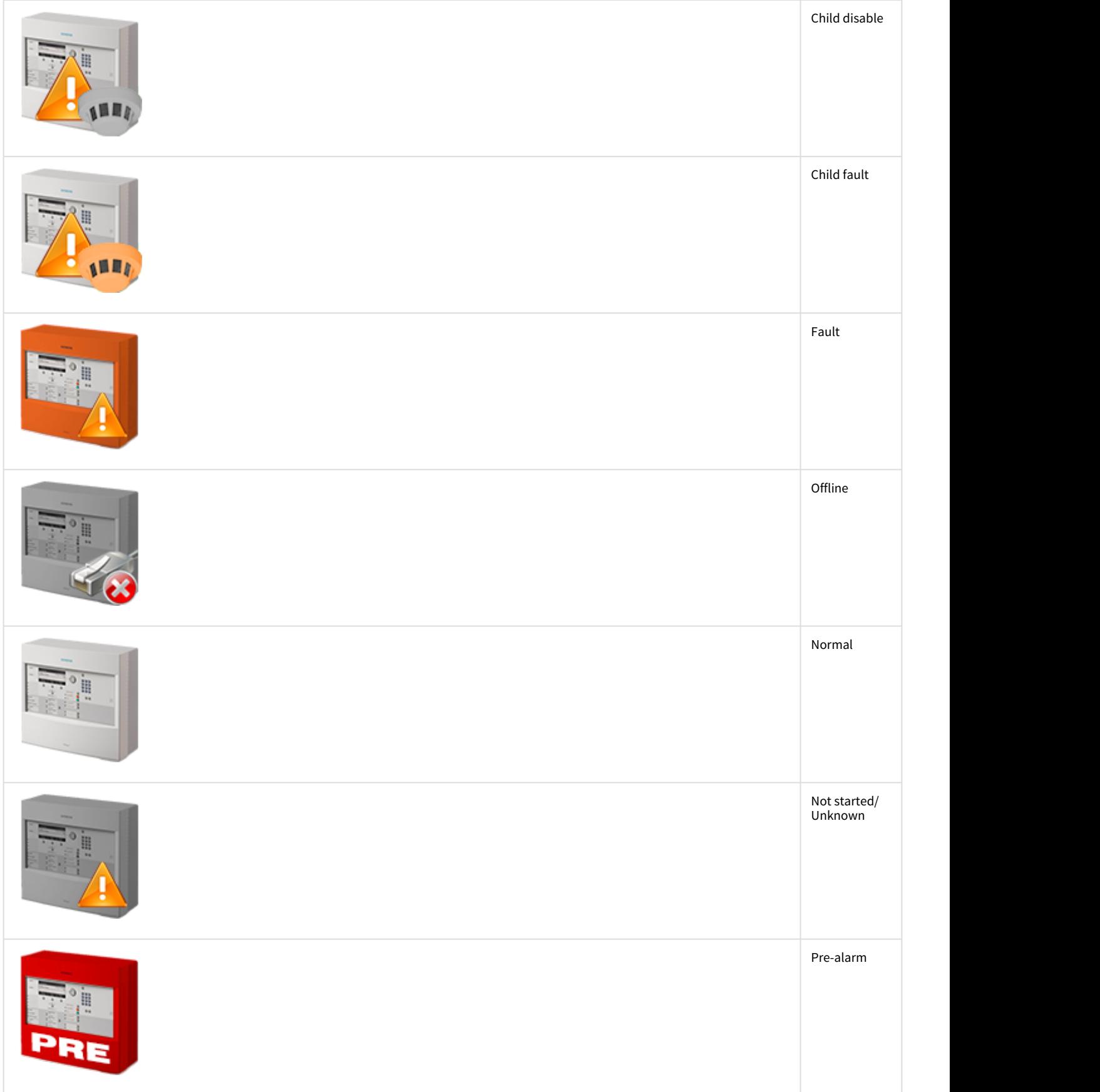

### <span id="page-9-0"></span>4.4 Managing the Cerberus PRO area

The Cerberus PRO area is managed in the **Map** interactive window using the **CerberusPro Area** object functional menu:

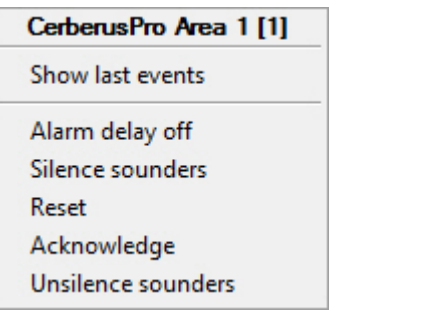

The Cerberus PRO area functional menu commands description is given in the table:

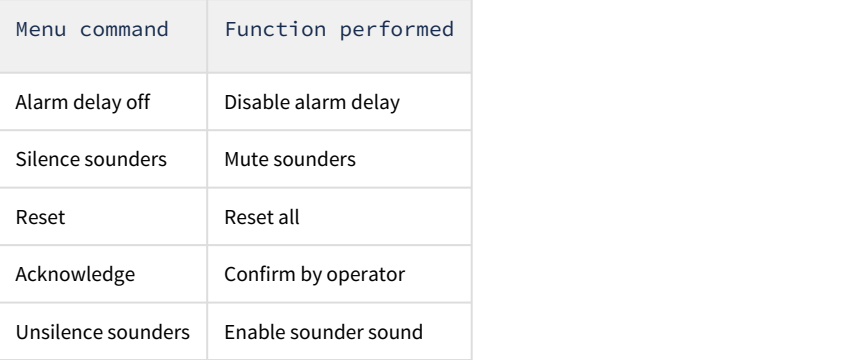

### <span id="page-9-1"></span>4.5 Managing the Cerberus PRO section

The Cerberus PRO section is managed in the **Map** interactive window using the **CerberusPro Section** object functional menu:

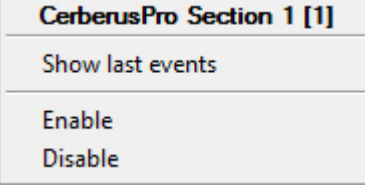

The Cerberus PRO section functional menu commands description is given in the table.

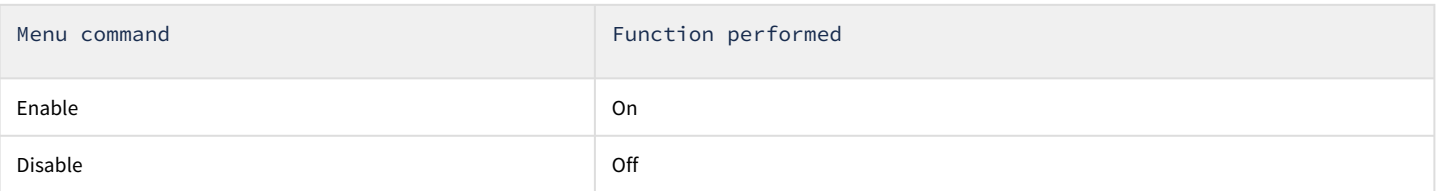

#### <span id="page-9-2"></span>4.6 Managing the Cerberus PRO zone

The Cerberus PRO zone is managed in the **Map** interactive window using the **CerberusPro Zone** object functional menu:

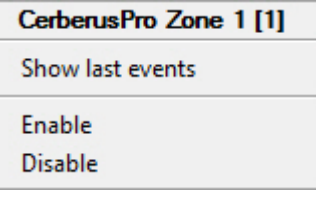

The Cerberus PRO zone functional menu commands description is given in the table:

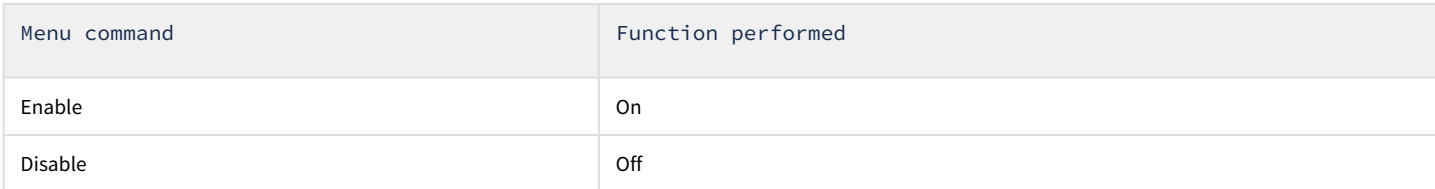

The Cerberus PRO zone can have the following states:

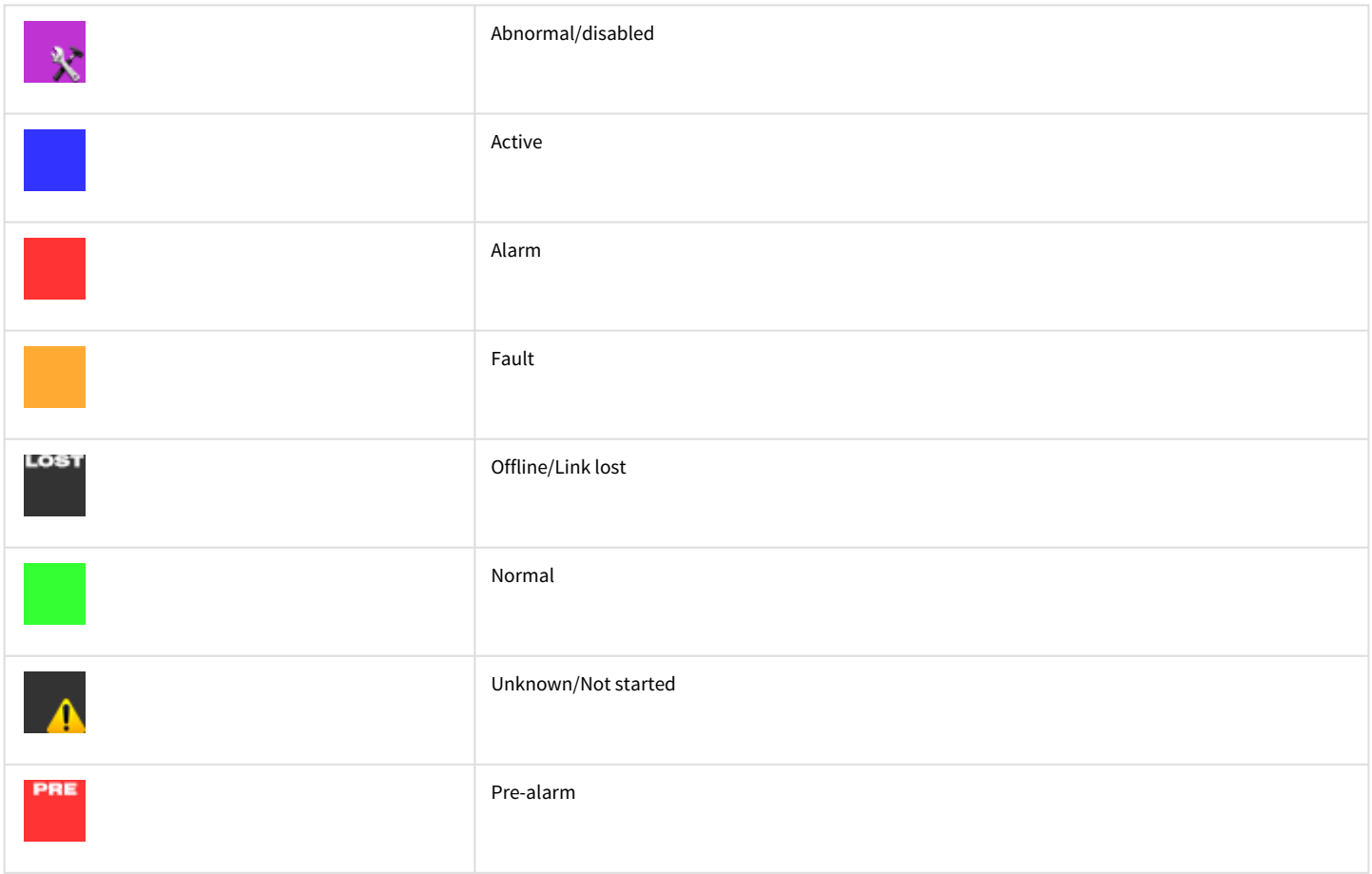

# <span id="page-10-0"></span>4.7 Managing the Cerberus PRO sensor

The Cerberus PRO sensor is managed in the **Map** interactive window using the **CerberusPro Sensor** object functional menu:

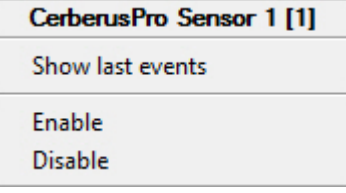

The Cerberus PRO sensor functional menu commands description is given in the table:

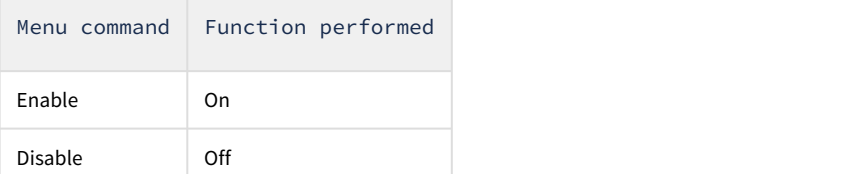

The Cerberus PRO sensor can have the following states:

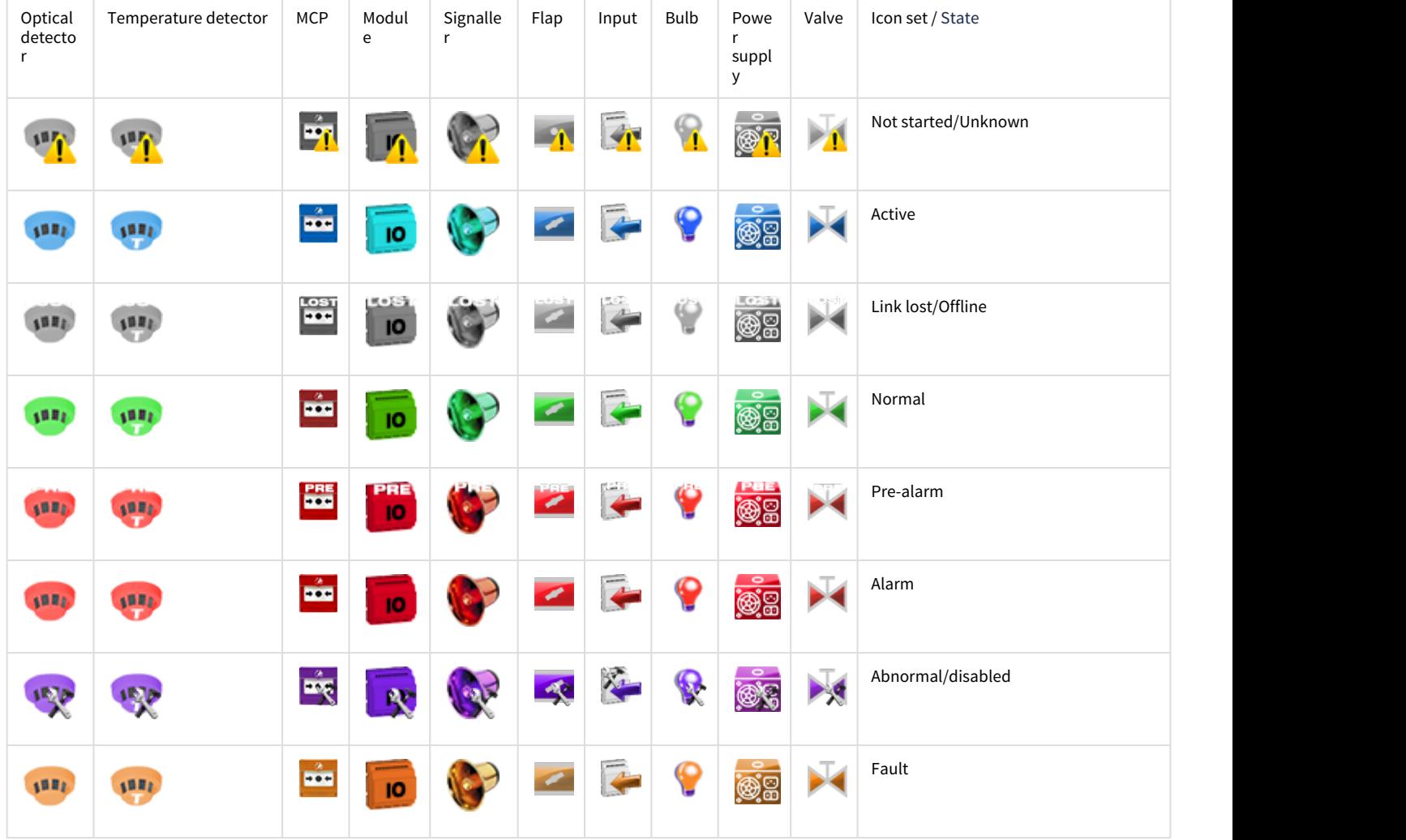